## 一、补充个人信息<mark>(所有同学都必须完成)</mark>

建议使用 IE 浏览器。登陆北大就业指导服务中心 <http://scc.pku.edu.cn/home> 点击页面右侧"登陆",

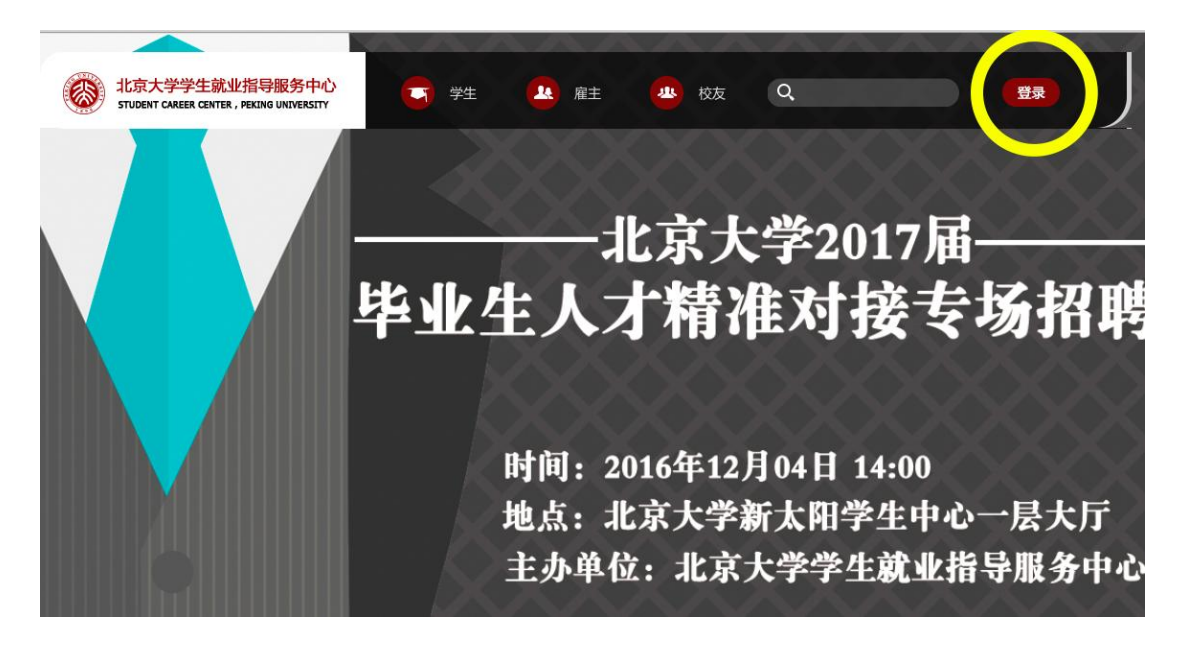

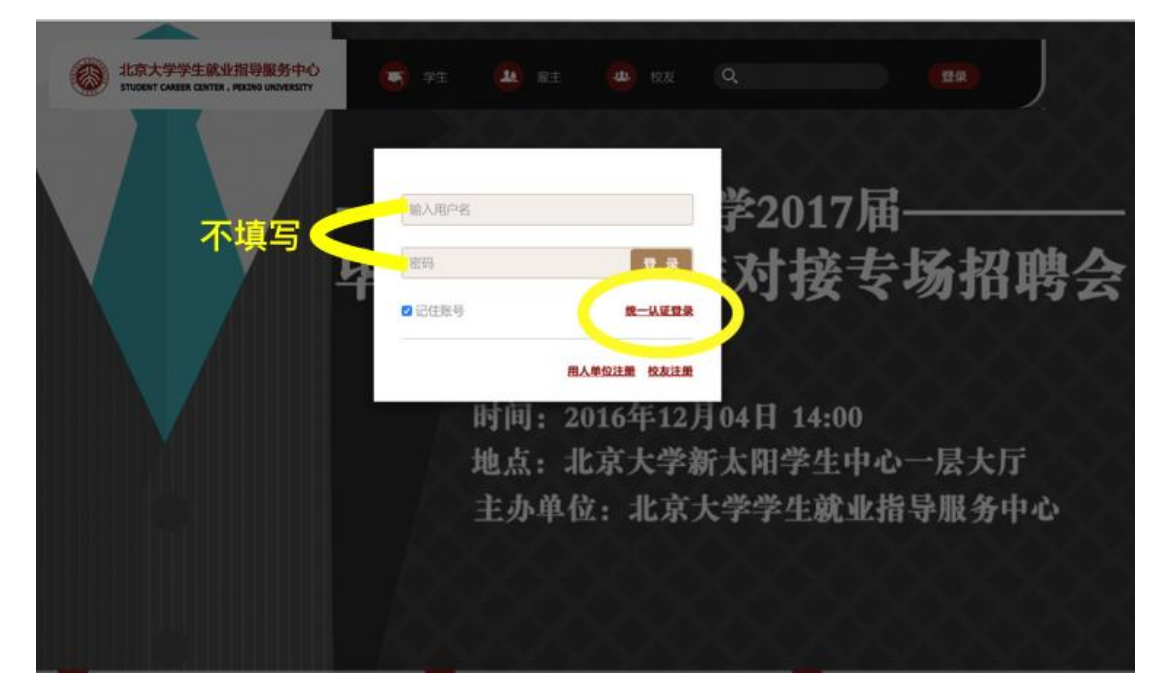

选择"统一认证登陆"(注意,此处请勿不填写个人学号和密码,直接点击"统一认证登陆")

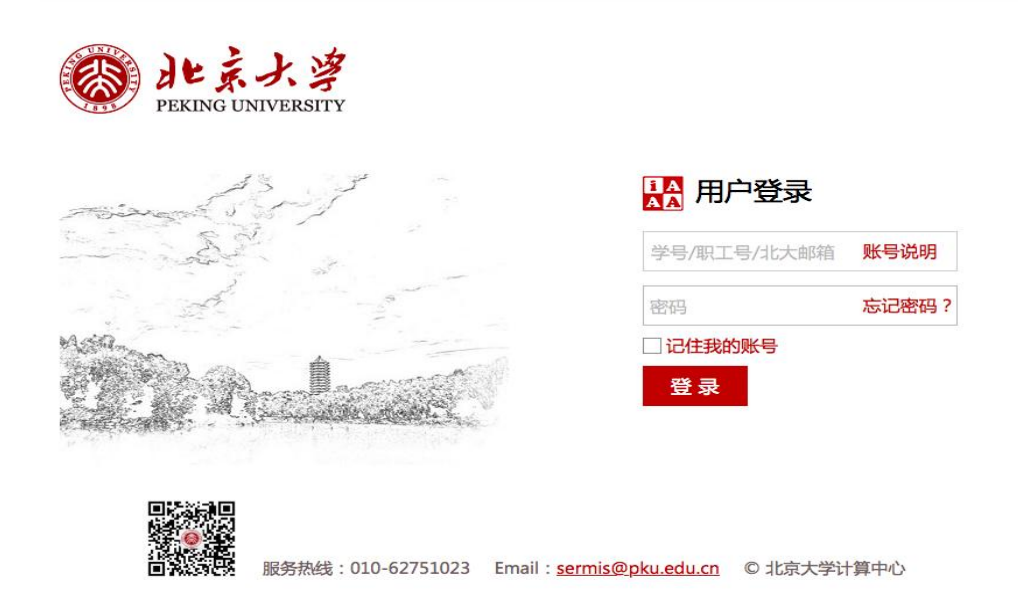

此前未在该系统登陆填写过个人信息的同学,登陆后会自动跳到个人信息填写,请先完善个 人信息。(此前登陆并填写过的同学,请直接跳转到下一步。)此部分信息分为"信息"和"英语" 两部分,均需要填写。

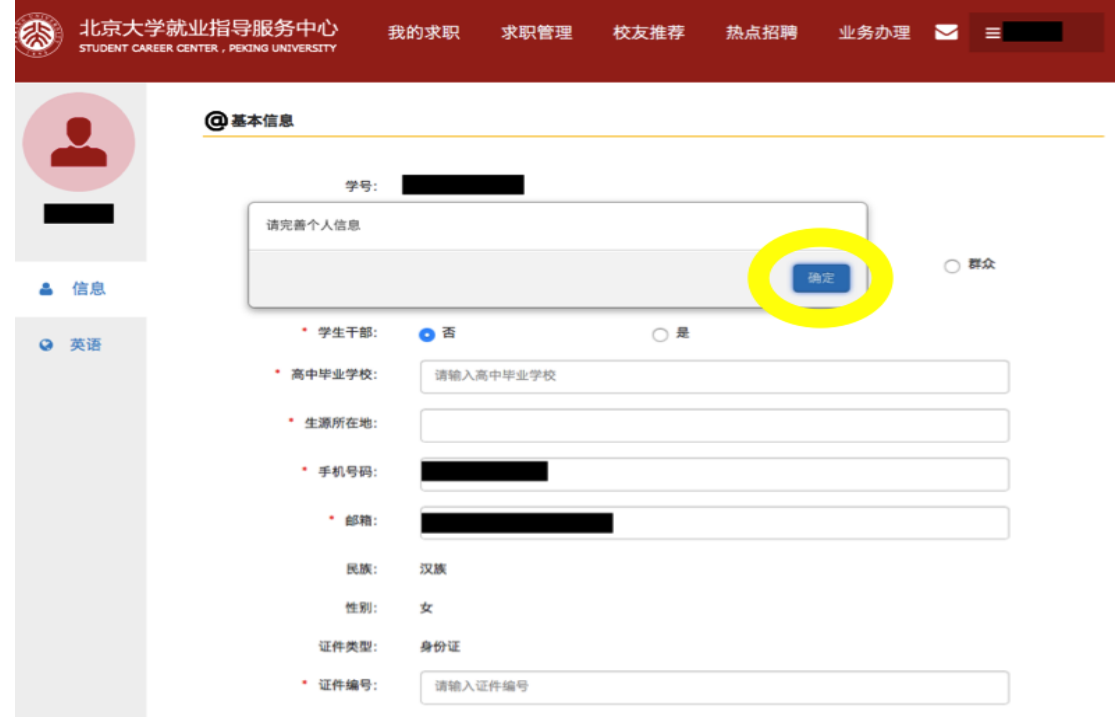

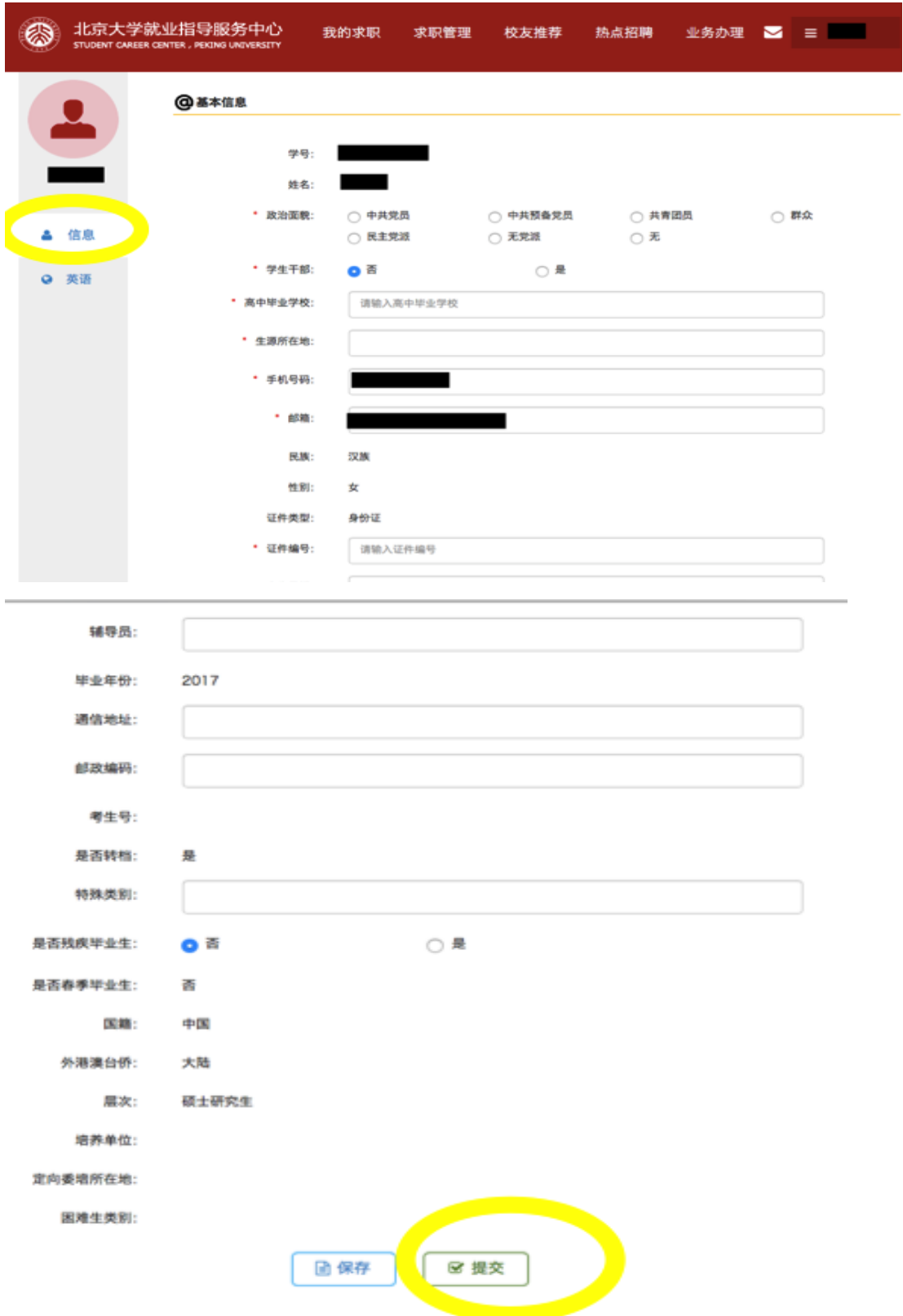

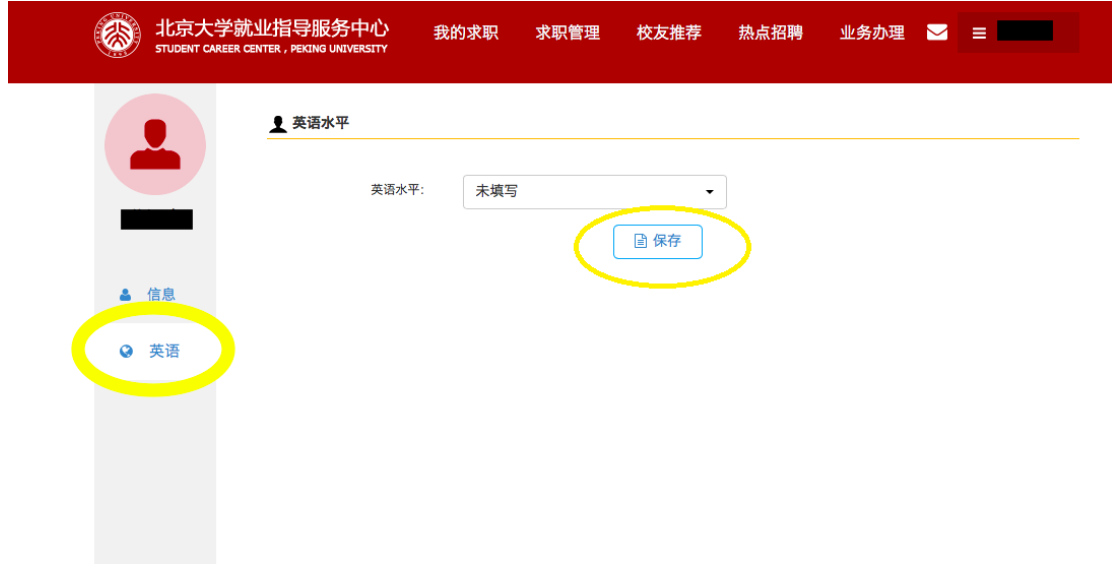

然后点击左侧的"英语",进行填写,填好后点击"保存"

填写好个人信息后,点击上方菜单栏的"业务办理",进入下一页面。

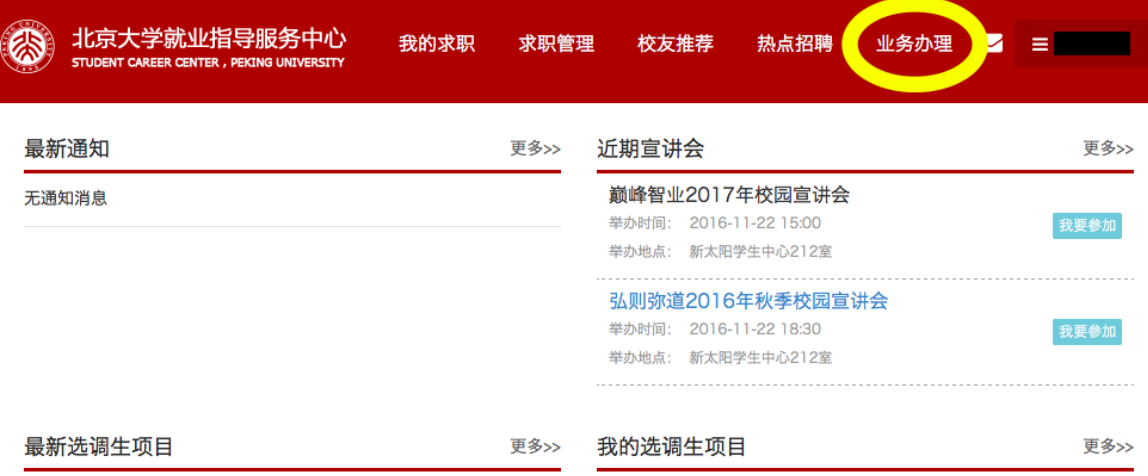

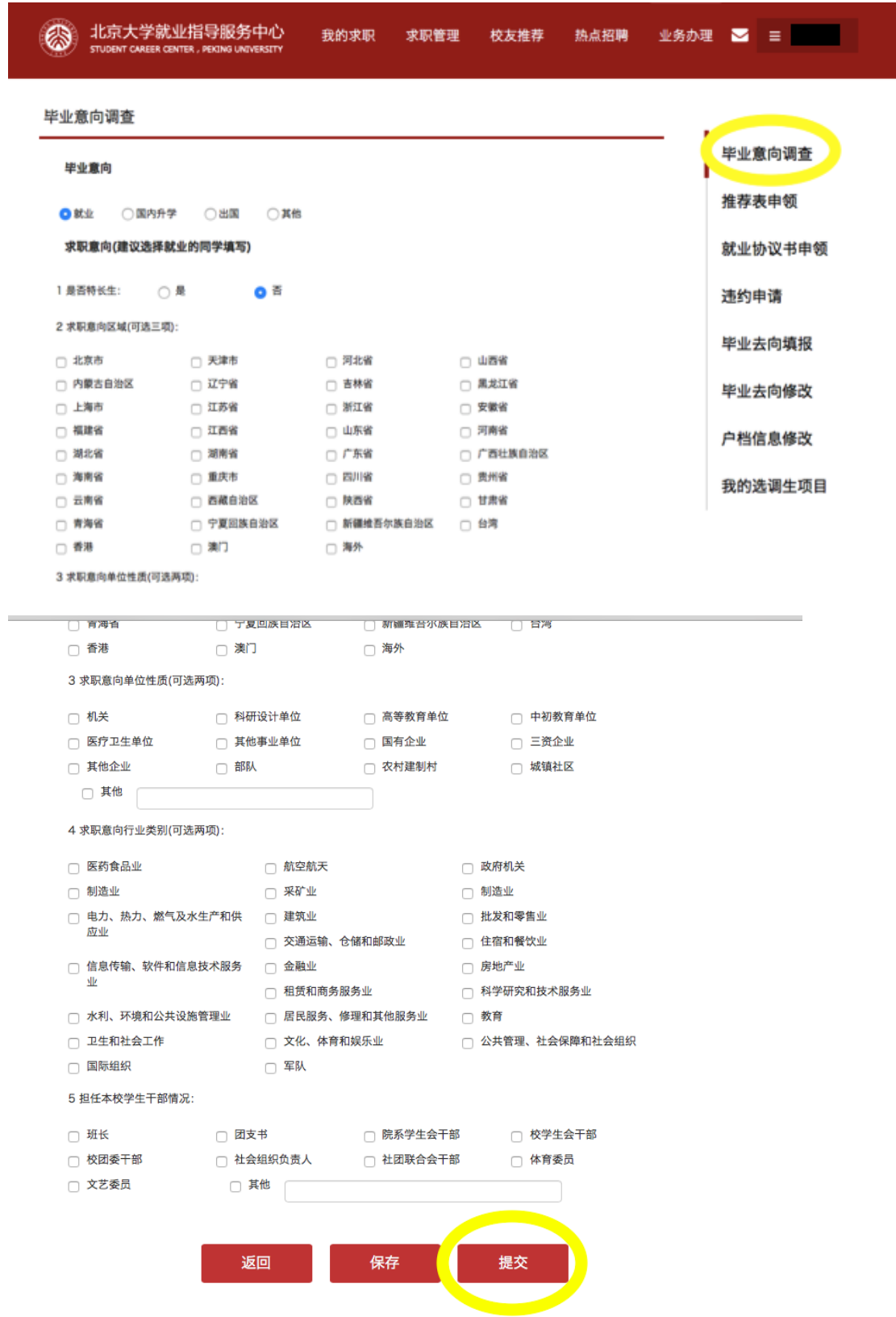

## 按顺序先填写毕业意向调查,填写后先点击"保存",确认无误后点击"提交"

二、推荐表申领<mark>(仅已填写就业推荐表的同学完成此项填写,且必须要完成。否则,本人就业</mark>

## 推荐表将无法盖章)

点击"推荐表申领","申请推荐表"进入页面,信息填写完整后,点击"提交"

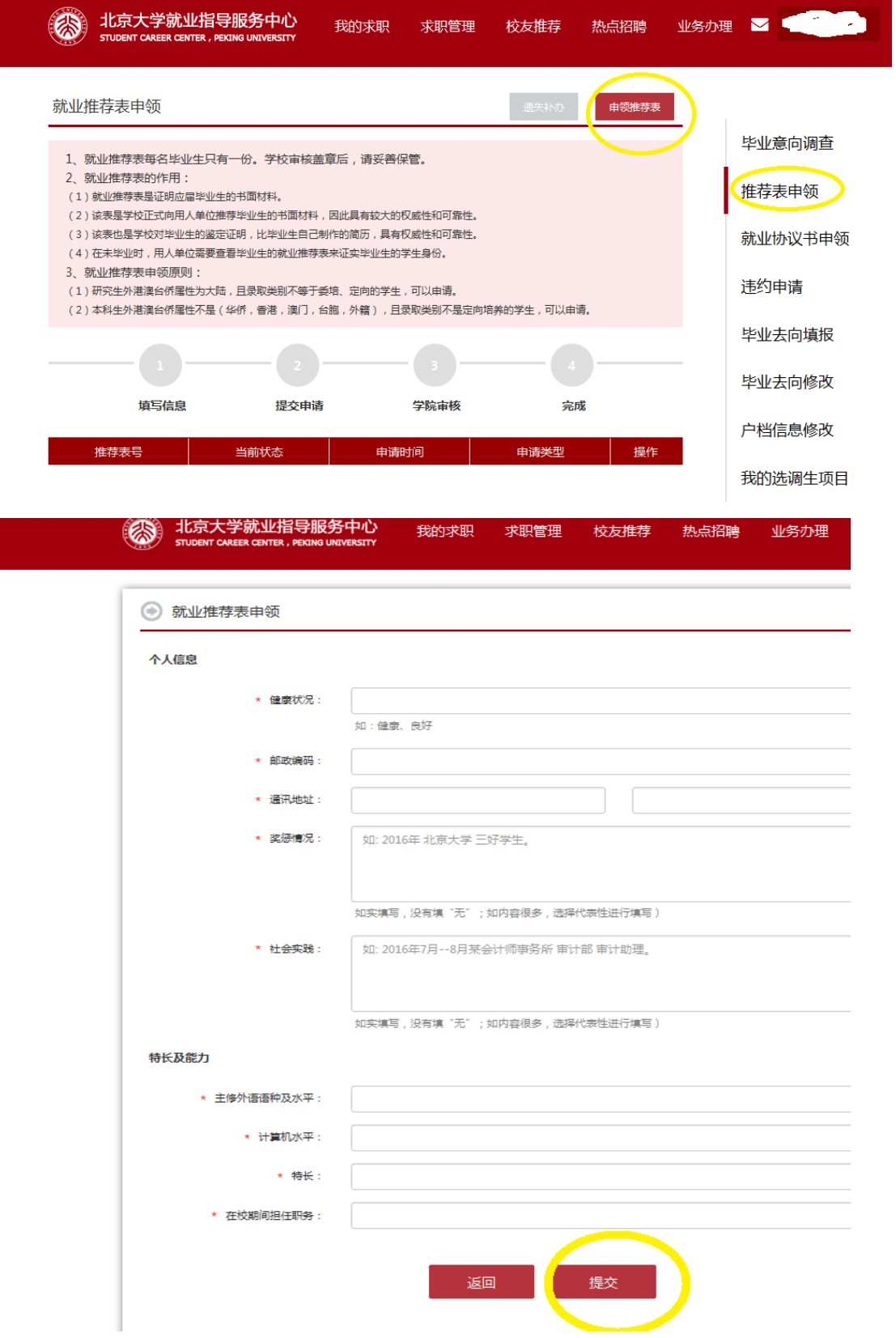